## Installation instructions for PC‐Software SLC4

- Uninstall any existing program versions.
- Install the software as administrator: Right click the installation program and select "Run as administrator"

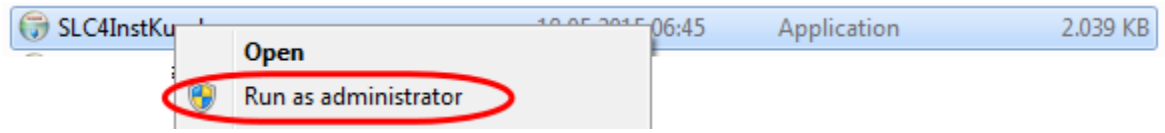

 Select "Install this driver software anyway" when windows ask during the installation whether you want to install the unsigned driver. (You will be asked twice while installation procedure!)

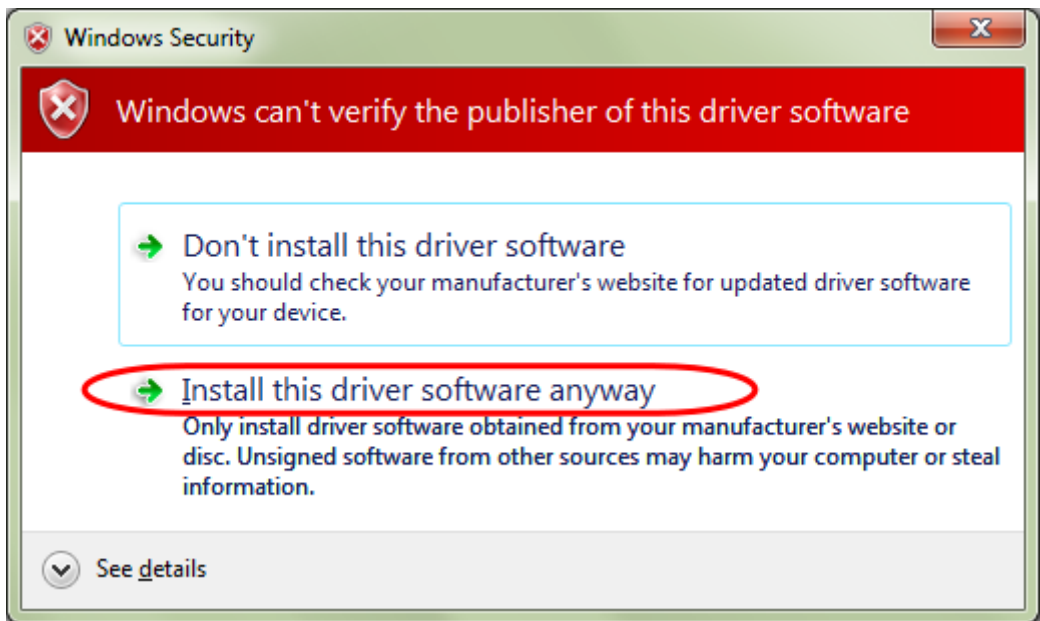

## Solution if user has insufficient privileges:

To avoid any problems set to run the program as administrator:

Right click on the program icon and select "Properties".

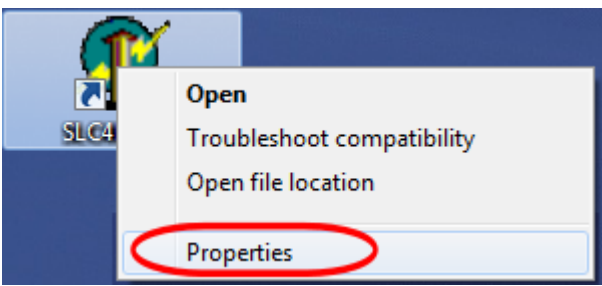

Enable the programs compatibility setting "Run this program as administrator"

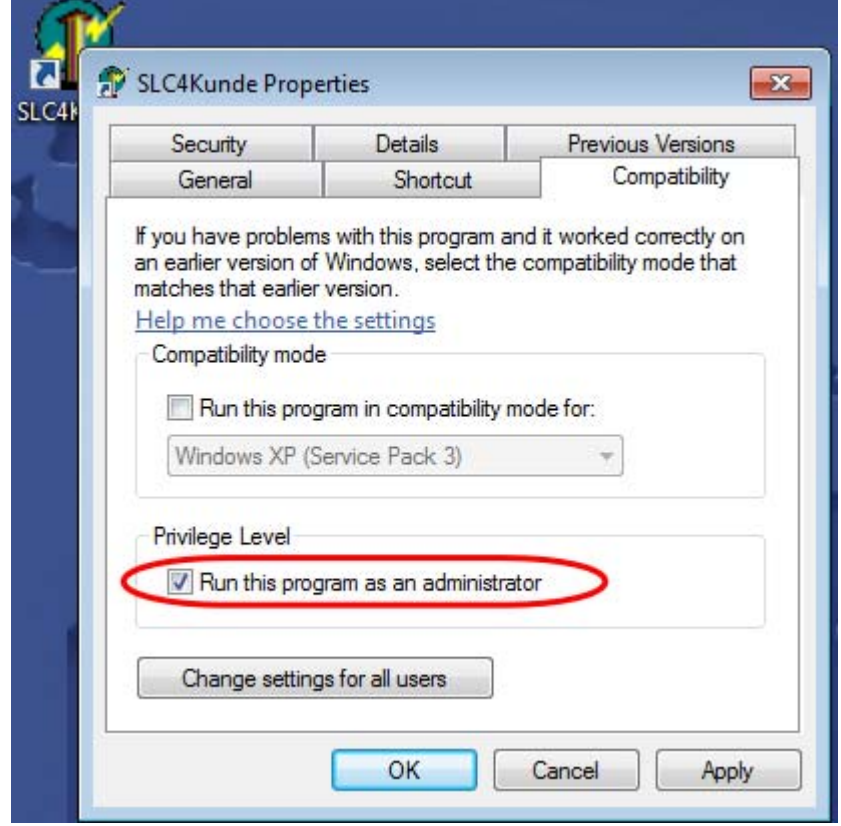